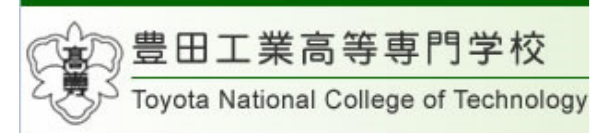

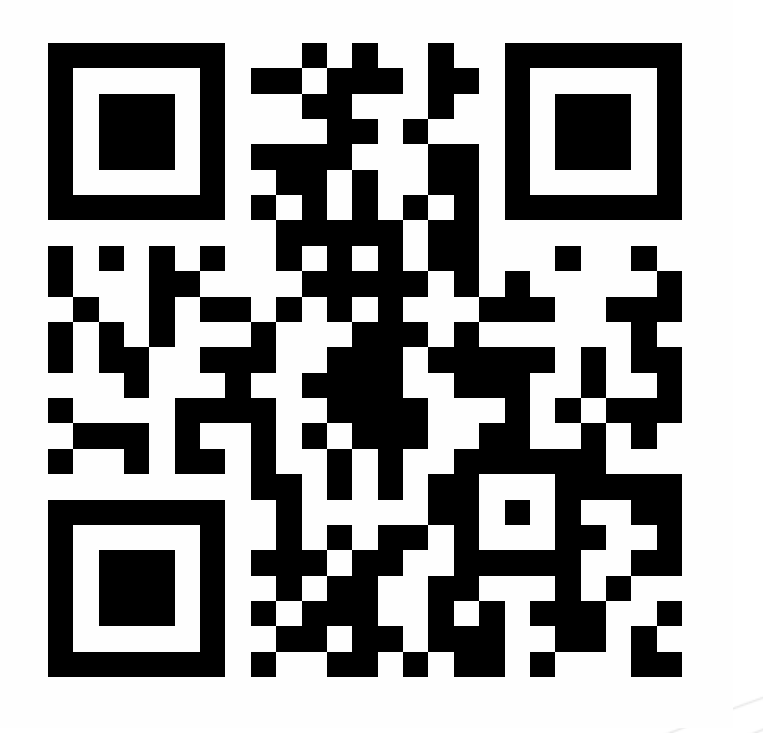

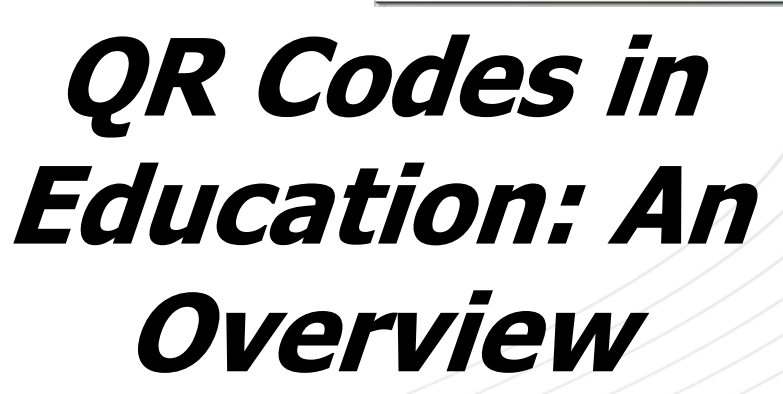

John ClaytonWaikato Institute of Technology

### Takumi NakanoToyota National College of Technology

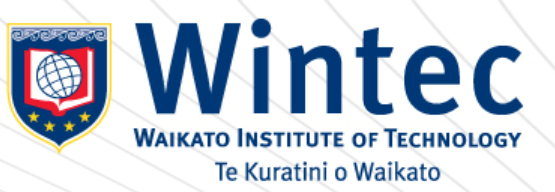

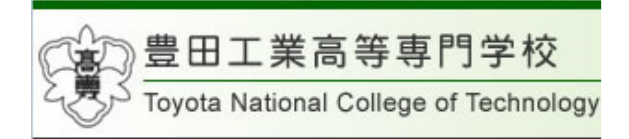

# Bar Codes

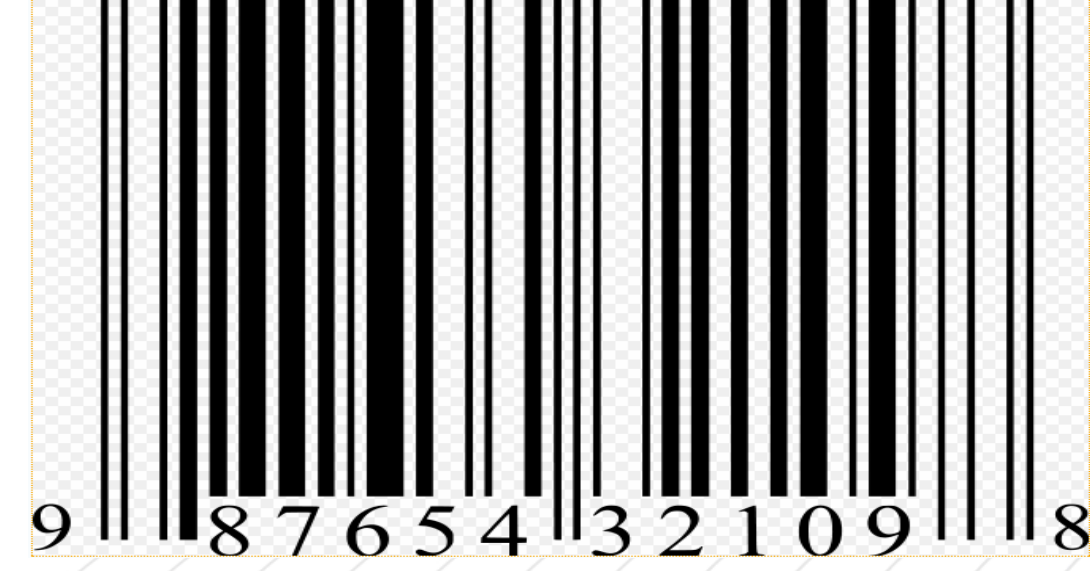

### **Data Scanned Horizontally New Scanned Horizontally New Scanned Horizontally New Scanned Horizontally New Scanned Horizontally New Scanned Horizontally New Scanned Horizontally New Scanned Horizontally New Scanned Horizont**

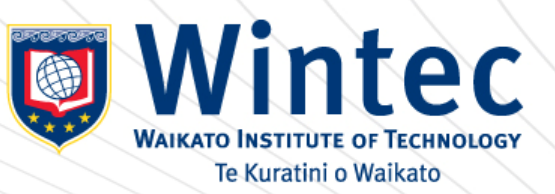

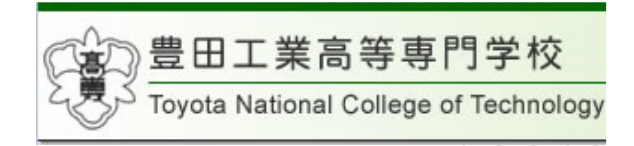

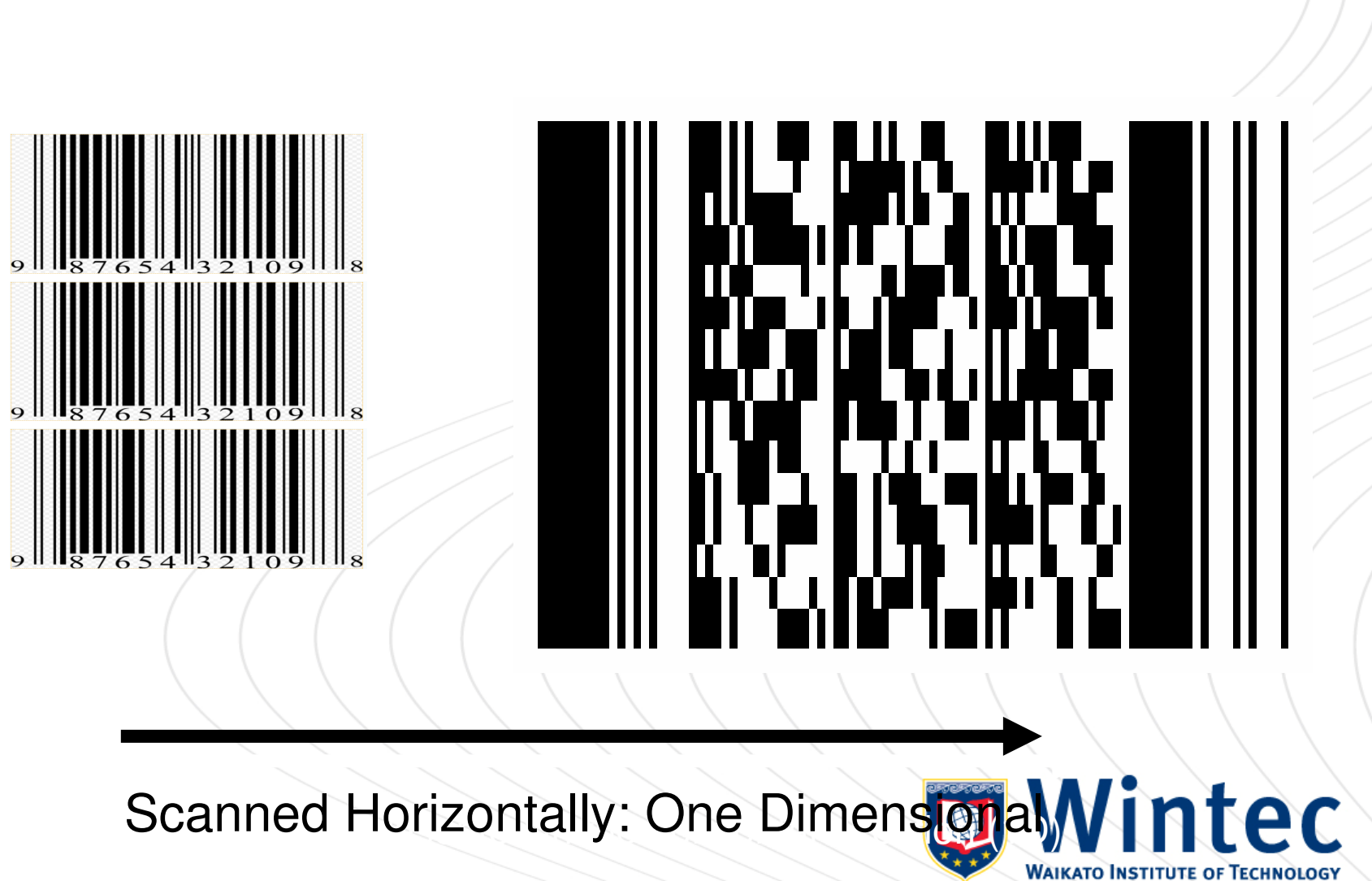

**Stacked** 

Ki te whakakaha i te iwi ma te ara matauranga, te rangahau umanga whanakenga hoki

Te Kuratini o Waikato

www.qrme.co.uk/qr-code-resources/understanding-a-qrecode-htmi 高等専門学校

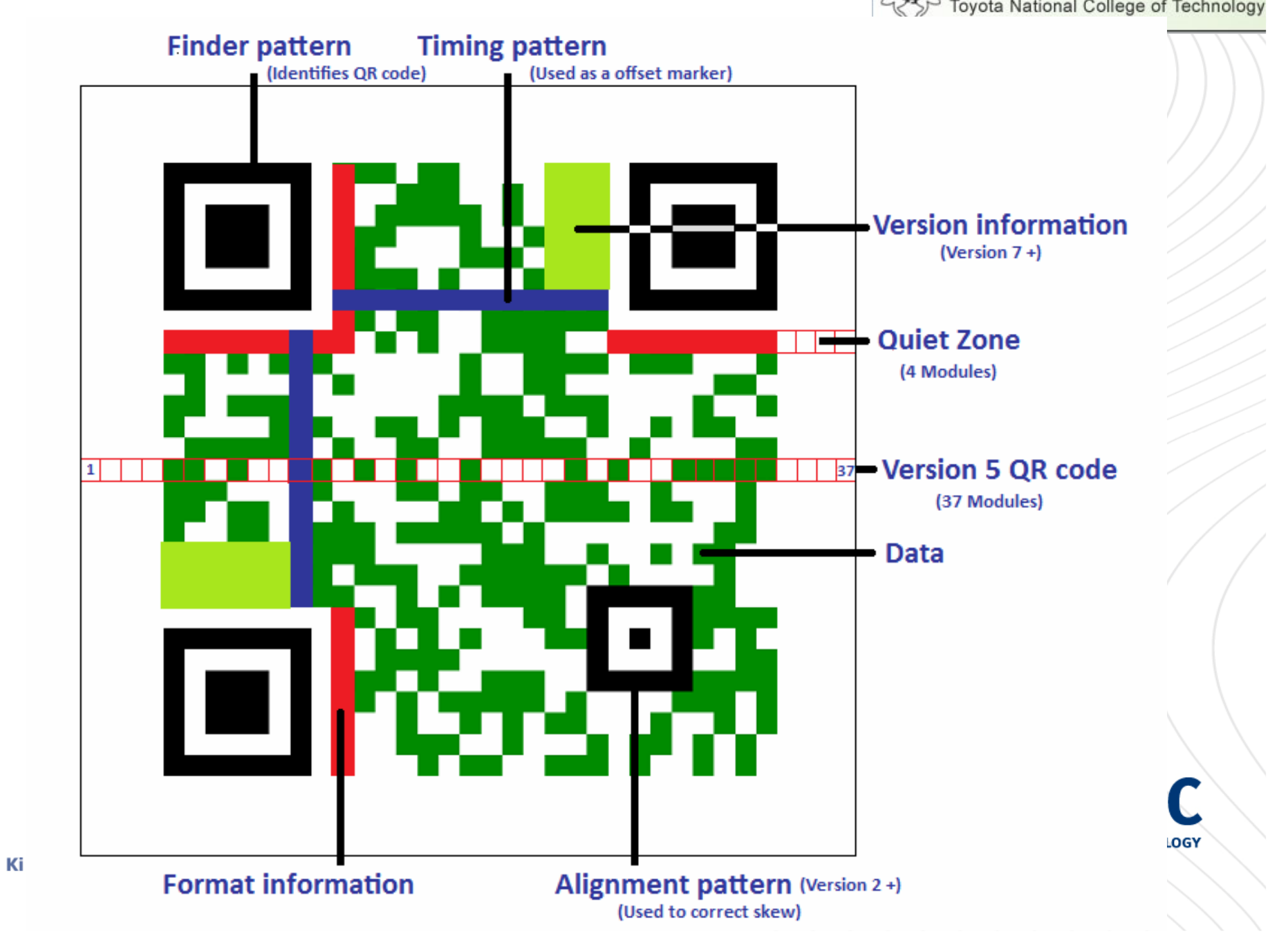

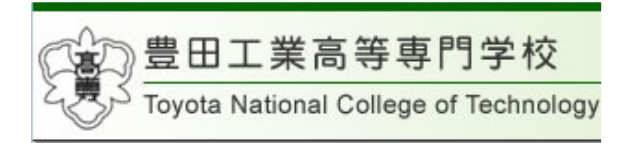

# **Scape**

# Denotes a pictorial representation of a scene or view, as specified by an initial element:

Sea-scape, land-scape, mediascape.

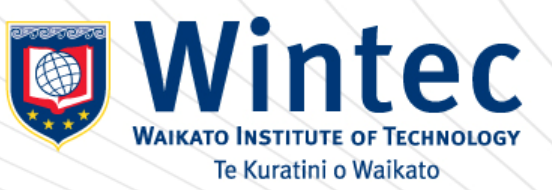

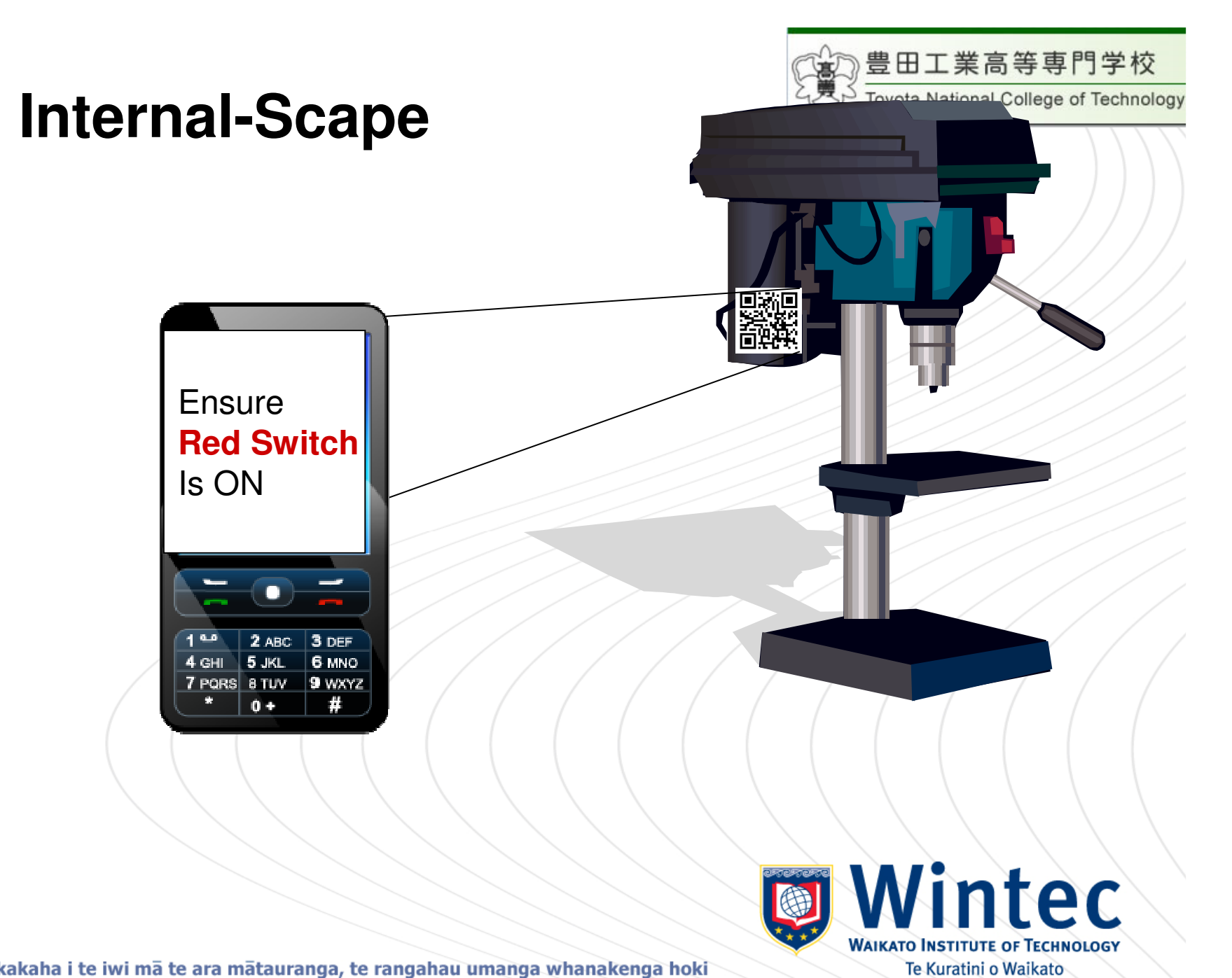

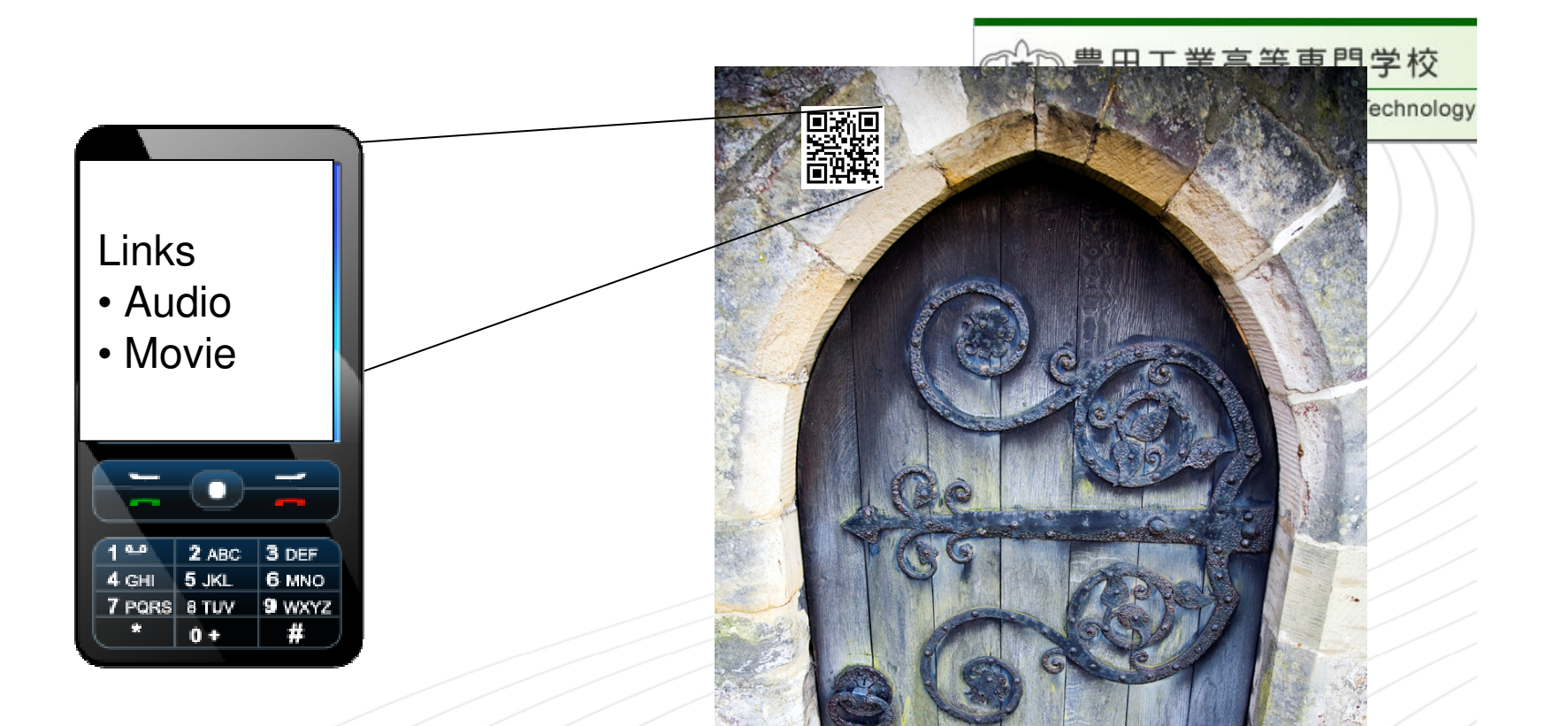

### **External-Scape**

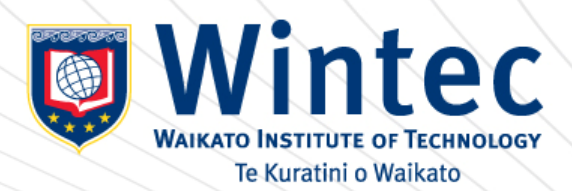

#### Critical success factors in e-learning for Small and Medium enterprises

Richard Elliott and John Clayton: Waikato Institute of Technology

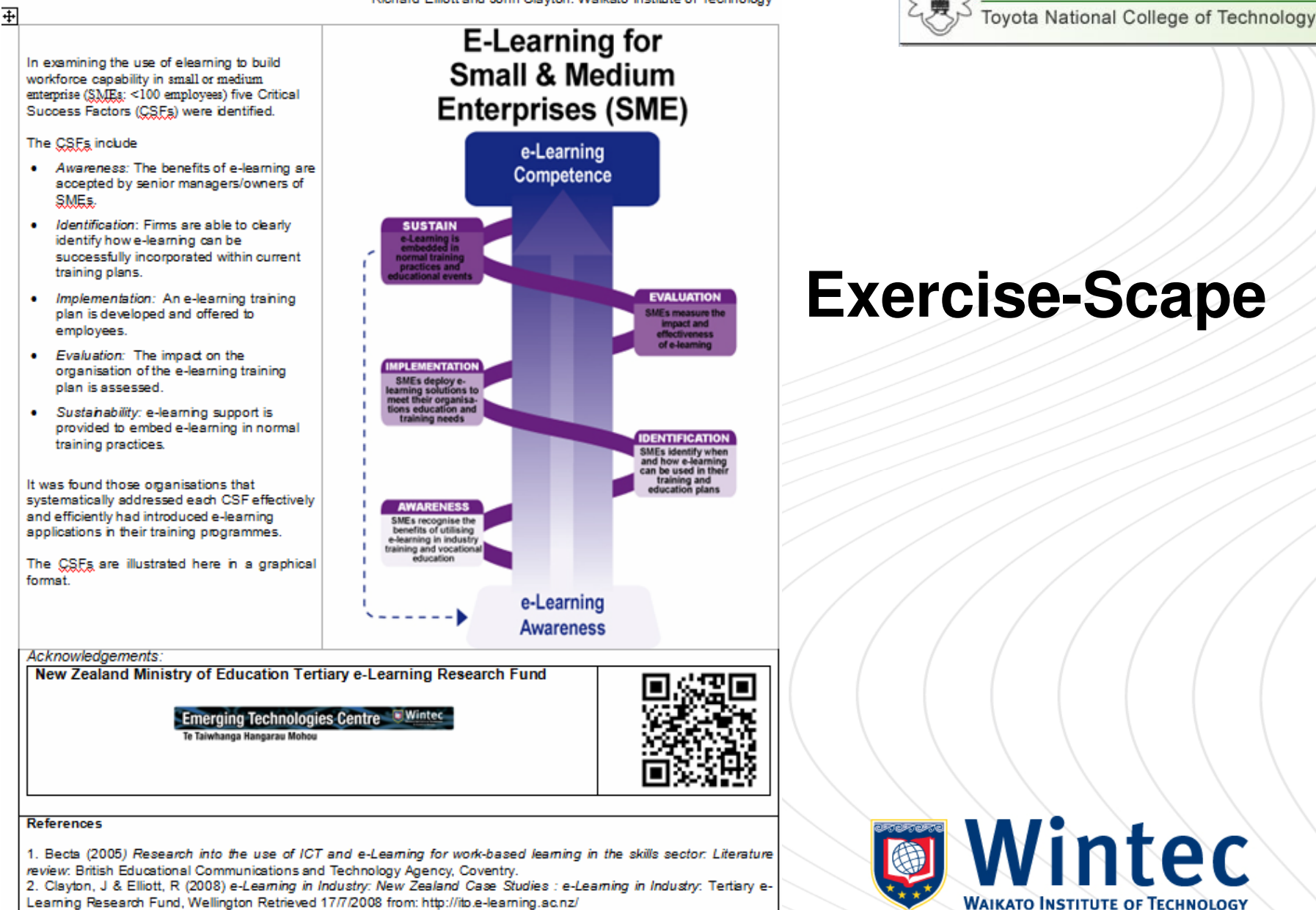

ıoki

豊田工業高等専門学校

Te Kuratini o Waikato

3. Clayton, J & Elliott, R., Sergyeni, S., Greene, N., & Huntington, N. (2008) e-Leaming in Industry: A Summary of Activities (pp80): e-Learning in Industry: Tertiary e-Learning Research Fund, Wellington Retrieved 17/7/2008 from: http://ito.e-leaming.ac.nz/

Кi

4. Lan, D. & Aston, J. (2004) Literature review of evidence on e-Learning in the workplace: Institute for Employment Studies, Brighton

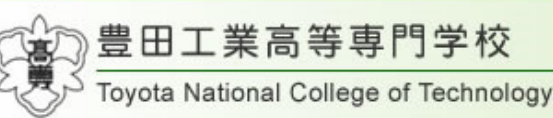

## **Virtual-Scape**

#### **My Maps**

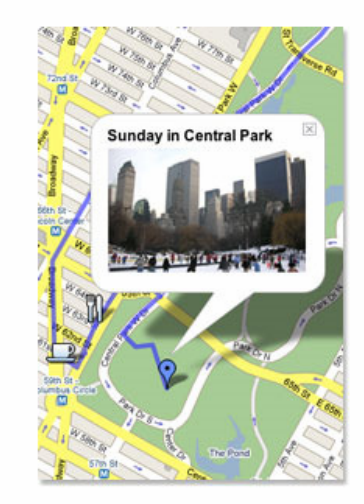

Create personalised, annotated, customized maps using Google Maps.

Your maps can contain the following:

- Placemarks
- Lines
- Shapes

Once you have created a map, you can:

- . Add descriptive text, including rich text and HTML
- Embed photos and videos in your map
- . Share your maps with others

To create or edit maps, you must be signed in to your Google Account. If you do not have an account, create one now

#### **Creating a Map**

Creating a map is easy. Here are the basic steps:

- 1. Click My Maps
- 2. Click Create new map.
- 3. Add a title and description for your map.
- 4. Decide whether the map should be public or unlisted. Public maps are automatically included in Google Maps search.
- 5. Use the icons in the top left corner of the map. These include:

Selection tool. Use this to drag the map and select placemarks, lines and shapes.  $\mathcal{E}^{\eta}$ 

- Placemark tool. Use this to add placemarks.
- Line tool. Use this to draw lines.
- Shape tool. Use this to draw shapes.

You can return to your map at any time. Just go to Google Maps and click My Maps. Sign in to your Google Account and select the map from your list of maps.

**WAIKATO INSTITUTE OF TECHNOLOGY** Te Kuratini o Waikato

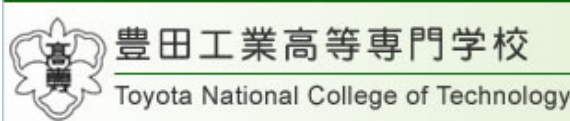

## Relevant and Authentic

### By enabling

- –Location Generated Content
- –Location Based Services

We contextualise the environment to meet student immediate needs

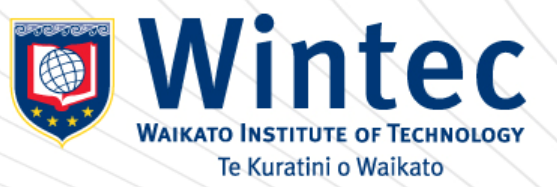

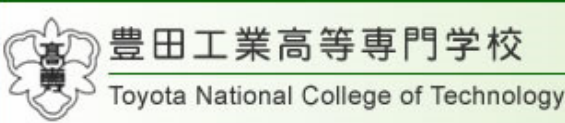

# Moodle in My College

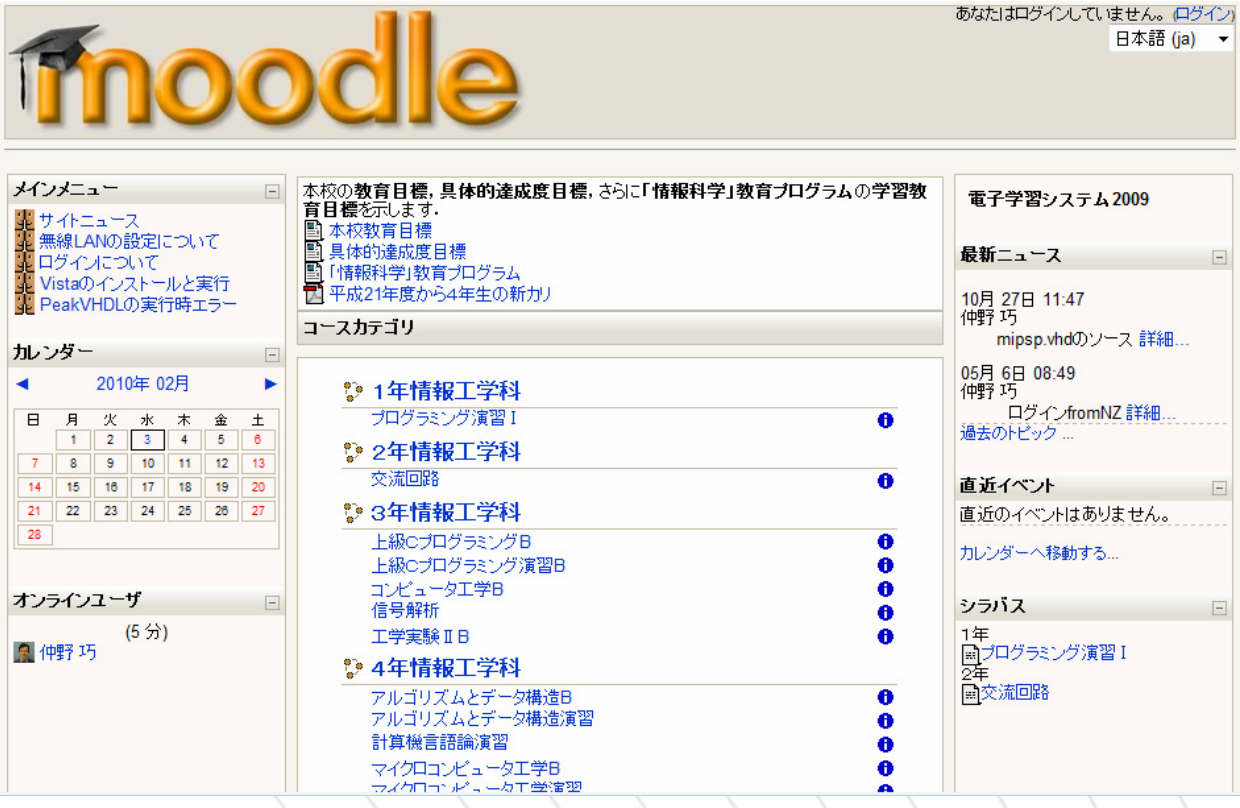

### How to use Moodle for Mobile

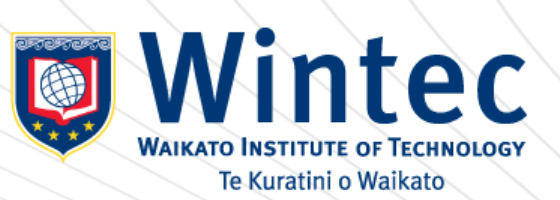

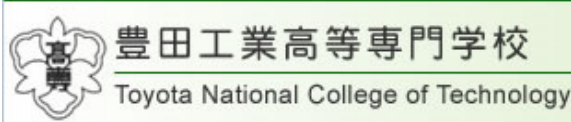

# Moodle for Mobile in Japan

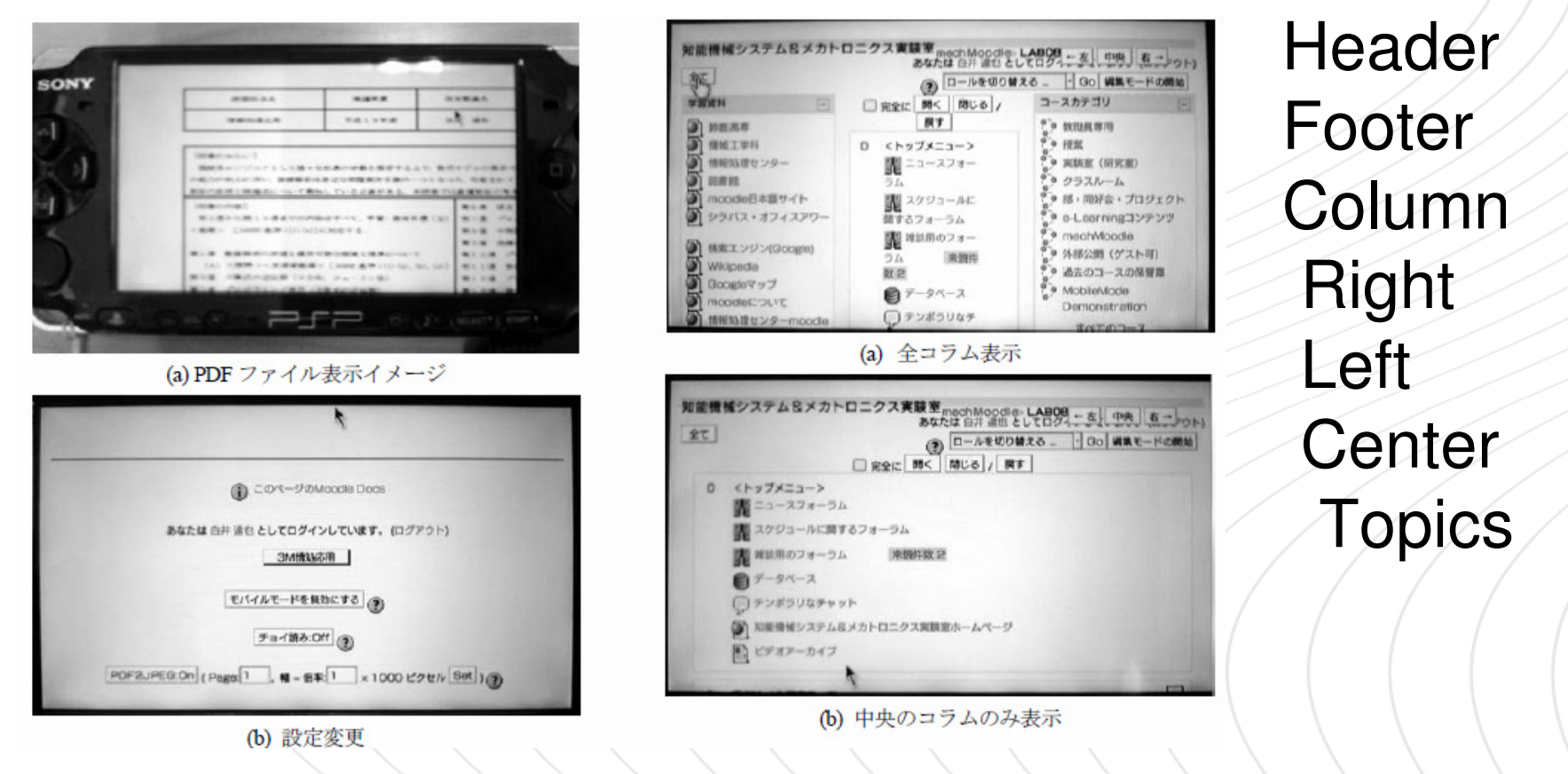

### How to use Moodle for Mobile

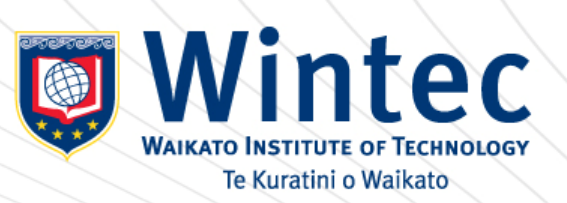

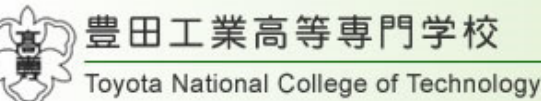

# Mobile Learning Engine: MLE

#### **B** MVMLE - End Users For private persons

MyMLE is for everyone, who wants to use mobile learning for himself. It allows you to create your own mobile learning content and to pack it to a mobile phone application. which you can use on your phone.

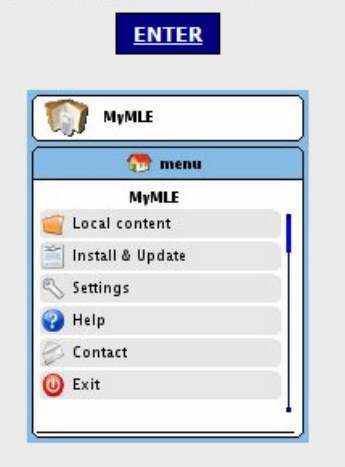

MyMLE is a stand-alone PC application (for Windows and Linux) which is easy to use. The mobile phone application it creates runs on nearly every mobile phone.

#### **WI MLE-Moodle - End Users** For institutions/companies

An out-of-the-box mobile Learning system. Which contains everything you need to build a mLearning system. Easy to install and easy to use.

To use MLE-Moodle you need a web-server!

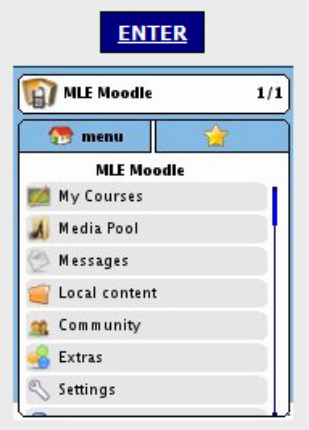

MLE-Moodle is a plugin for **Moodle**, which adds mLearning functionallity to this opensource eLearning system. The mobile learning area can be accessed with the mobile **phone browser** or with a special mobile phone application, which is designed for mobile Learning.

#### $\mathbf{U}$  MLE mobile application framework - Developers

The mobile phone learning-application offers a very powerful mobile application framework for your own mobile projects. Extending the MLE is very easy due to a plugin-system.

For developers only!

**ENTER** 

http://mle.sourceforge.net/

![](_page_12_Picture_16.jpeg)

![](_page_13_Picture_0.jpeg)

 $100% =$ 

Google

forun

Sektorick. 12 To

# Moodle by iPhone/iPod touch

![](_page_13_Picture_78.jpeg)

![](_page_13_Picture_3.jpeg)

ದಿ

 $\sqrt{6}$ 

http://mobile.elearning.ac.nz/

![](_page_14_Picture_0.jpeg)

# Plugin for Moodle

![](_page_14_Figure_2.jpeg)

### Same Contents for PC and Mobile

![](_page_14_Picture_4.jpeg)

![](_page_15_Picture_0.jpeg)

## CSS for iPhone/iPod touch

![](_page_15_Figure_2.jpeg)

http://mobile.elearning.ac.nz/blocks/mle/browser.php

![](_page_15_Picture_5.jpeg)

![](_page_16_Picture_0.jpeg)

![](_page_16_Figure_1.jpeg)

Ki te whakakaha i te iwi ma te ara matauranga, te rangahau umanga whanakenga hoki

Te Kuratini o Waikato

**WAIKATO INSTITUTE OF TECHNOLOGY** 

Wintec

![](_page_17_Picture_0.jpeg)

![](_page_17_Figure_1.jpeg)

![](_page_17_Picture_2.jpeg)

![](_page_18_Picture_0.jpeg)

# Video and Applications

![](_page_18_Figure_2.jpeg)

![](_page_18_Picture_3.jpeg)

![](_page_19_Picture_0.jpeg)

١G٧

Te Kuratini o Waikato

# Moodle Functionality

2 Assignment **B** Choice **P** Forum 23 Quiz Wiki Flashcard-Trainer

![](_page_19_Picture_37.jpeg)

![](_page_20_Picture_0.jpeg)

# Moodle Issues

3 **C** Chat Hot Potatoes **& Questionnaire** 

![](_page_20_Picture_3.jpeg)

Currently no mobile activities available.

Powered by **MLE-Mod** 

### Extend and CustomizeMLE module in future

![](_page_20_Picture_7.jpeg)

Te Kuratini o Waikato

![](_page_21_Picture_0.jpeg)

# Custmize iPhone/ipod touch

![](_page_21_Figure_2.jpeg)

### Display Screen to Video : Demo

![](_page_21_Picture_4.jpeg)

![](_page_22_Picture_0.jpeg)

## VNC Server, Remote Login

![](_page_22_Picture_21.jpeg)

![](_page_22_Picture_22.jpeg)

### VNC Connection, OpenSSH

![](_page_22_Picture_5.jpeg)